# **XPEDITER/TSO — Changing the Profile**

## **General Questions**

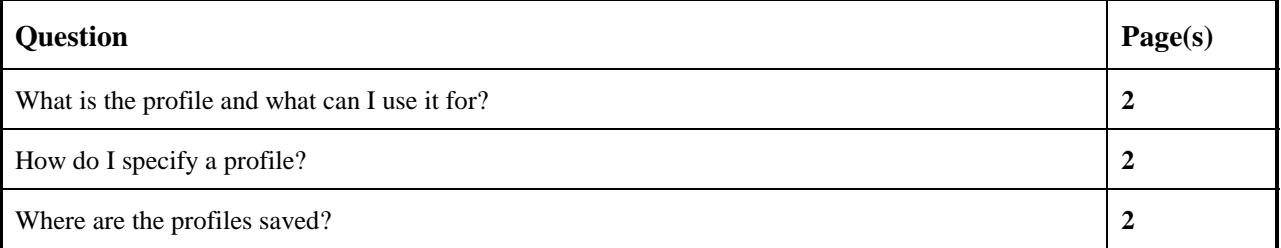

## **Functionality / Scenario Questions**

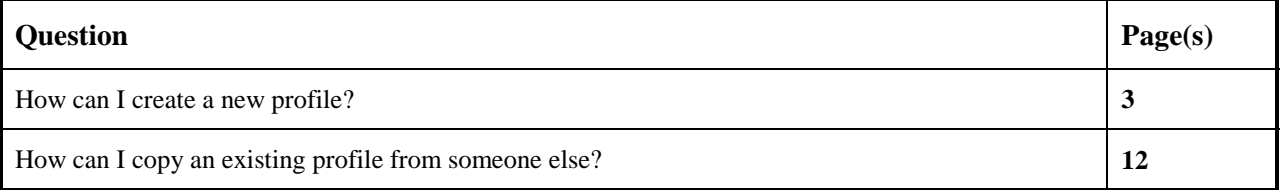

#### **NOTE: The following examples apply to COBOL, PL/I, C and Assembler unless otherwise indicated.**

#### **What is the profile and what can I use it for?**

The information you specify for a debugging session is recorded in a user profile that can be used each time you want to execute the same test session again.

Each profile contains the name of the program being debugged, the list of files and databases that must be allocated, the setup options for the environment in which the program will execute, and the XPEDITER/TSO defaults to be associated with the session.

#### **How do I specify a profile?**

There are a number of ways to specify a profile:

- Enter the name of the profile on the Primary Menu under the Profile field.
- Use the PROFILE command on the Test Standard screen to invoke the Profile screen. Select the profile you want to use and press PF3.
- Select the Defaults option (0) from the Primary Menu and then select option 4. Select the profile you want to use and press PF3.
- Enter a question mark (?) as a profile identifier to access the profile utility.

#### **Where are the profiles saved?**

XPEDITER/TSO profiles are saved in the ISPF profile dataset, *userid*.ISPF.ISPPROF(XPTUSER).

#### **How can I create a new profile?**

**1. Access the Defaults menu.**

```
---------------------- XPEDITER/TSO 6.5 - PRIMARY MENU ----------------------
OPTION ===> 0
0 DEFAULTS - Specify defaults
1 PREPARE - Prepare programs for debugging
2 TSO - Debug programs interactively under TSO
3 BATCH - Debug programs interactively under batch
4 CICS - Connect to a CICS region
5 UTILITIES - Perform utility functions
F FADB2 - Invoke File-AID for DB2
 C CODE COVERAGE - Code Coverage Reports and Utilities
        B BULLETIN - Display summary of changes for this release
 T TUTORIAL - Display information about XPEDITER/TSO
X EXIT - Exit primary menu
   Profile ===> DEFAULT - ** NO DESCRIPTION ** 
      Copyright (c) 1998, Compuware Corporation. All rights reserved.
                           (800) 538-7822
```
Press ENTER to process or enter END command to terminate

**Figure 1: Access Defaults Menu**

|                                                                                        | XPEDITER/TSO - DEFAULTS MENU                                                                                                    |
|----------------------------------------------------------------------------------------|----------------------------------------------------------------------------------------------------|
| OPTION<br>$=$ $=$ $>$                                                                  |                                                                                                    |
| TERMINAL<br>1.<br>2<br>3<br>TEST PF KEYS<br>PROFILE<br>4<br>5<br>COLORS<br>6<br>OTHERS | - Specify terminal characteristics<br>ISPF PF KEYS - Specify ISPF PF keys<br>- Specify test session PF keys<br>- Specify current profile name<br>- Specify color defaults<br>- Specify other default values |
|                                                                                        | Press ENTER to Process or Enter END Command to Terminate                                                                                                    |
|                                                                                        |                                                                                                    |

**Figure 2: Defaults Menu**

**2. Access the Profile screen.**

```
 ------------------------ XPEDITER/TSO - DEFAULTS MENU -----------------------
OPTION ===> 4
1 TERMINAL - Specify terminal characteristics
 2 ISPF PF KEYS - Specify ISPF PF keys
 3 TEST PF KEYS - Specify test session PF keys
4 PROFILE - Specify current profile name
5 COLORS - Specify color defaults
6 OTHERS - Specify other default values
          Press ENTER to Process or Enter END Command to Terminate
```
**Figure 3: Access Profile Screen**

```
 ------------------------ XPEDITER/TSO - PROFILE (0.4) -----------------------
 COMMAND ===> SCROLL ===> PAGE
 LINE COMMANDS: S (Select) D (Delete) C (Copy) R (Rename) U (Use)
 PROFILE ID:
  Profile ===> DEFAULT > *** NO DESCRIPTION *** <
 CMD PROFILE NEW NAME DESCRIPTION
 -------------------------------------------------------------------------------
    _ DEFAULT > *** NO DESCRIPTION <
******************************* BOTTOM OF DATA ********************************
```
**Figure 4: Profile Screen**

**3. Use the default profile to create a new profile with a name of VENDOR and a description of TEST VENDOR PACKAGE X.**

| ------ XPEDITER/TSO - PROFILE (0.4)<br>$COMMAND ==-> [ENTER]$                                                                             | $SCROLL$ ===> $PAGE$     |
|----------------------------------------------------------------------------------------------------|--------------------------|
| LINE COMMANDS: S (Select) D (Delete) C (Copy) R (Rename) U (Use)                                                                          |                          |
| PROFILE ID:<br>Profile ===> DEFAULT > *** NO DESCRIPTION ***                                                                              | $\overline{\phantom{a}}$ |
| CMD PROFILE NEW NAME DESCRIPTION<br>------<br>-----------                                                                                 |                          |
| $\mathbf{C}$<br>DEFAULT VENDOR > TEST VENDOR PACKAGE X<br>******************************* BOTTOM OF DATA ******************************** |                          |
|                                                                                                    |                          |
|                                                                                                    |                          |

**Figure 5: Create New Profile by Copying Existing Profile**

```
 ------------------------ XPEDITER/TSO - PROFILE (0.4) -----------------------
\begin{array}{lllll} \text{COMMAND} & \text{==}& \text{PAGE} \end{array} \end{array} LINE COMMANDS: S (Select) D (Delete) C (Copy) R (Rename) U (Use)
 PROFILE ID:
  Profile ===> DEFAULT > *** NO DESCRIPTION *** <
 CMD PROFILE NEW NAME DESCRIPTION
 -------------------------------------------------------------------------------
 _ DEFAULT > *** NO DESCRIPTION *** <
 _ VENDOR > TEST VENDOR PACKAGE X <
******************************* BOTTOM OF DATA ********************************
```
**Figure 6: New Profile Created**

**4. Return to the Defaults menu.**

```
 ------------------------ XPEDITER/TSO - PROFILE (0.4) -----------------------
COMMAND ===> [PF3] SCROLL ===> PAGE
 LINE COMMANDS: S (Select) D (Delete) C (Copy) R (Rename) U (Use)
 PROFILE ID:
  Profile ===> DEFAULT > *** NO DESCRIPTION *** <
CMD PROFILE NEW NAME DESCRIPTION
                                -------------------------------------------------------------------------------
 _ DEFAULT > *** NO DESCRIPTION *** <
 _ VENDOR > TEST VENDOR PACKAGE X <
******************************* BOTTOM OF DATA ********************************
```
**Figure 7: Return to Defaults Menu**

```
 ------------------------ XPEDITER/TSO - DEFAULTS MENU -----------------------
 OPTION ===>
         1 TERMINAL - Specify terminal characteristics
          2 ISPF PF KEYS - Specify ISPF PF keys
          3 TEST PF KEYS - Specify test session PF keys
4 PROFILE - Specify current profile name
5 COLORS - Specify color defaults
6 OTHERS - Specify other default values
           Press ENTER to Process or Enter END Command to Terminate
```
**Figure 8: Defaults Menu**

**5. Return to the Primary menu.**

```
 ------------------------ XPEDITER/TSO - DEFAULTS MENU -----------------------
OPTION ===> [PF3]
1 TERMINAL - Specify terminal characteristics
 2 ISPF PF KEYS - Specify ISPF PF keys
          3 TEST PF KEYS - Specify test session PF keys
         4 PROFILE - Specify current profile name
         5 COLORS - Specify color defaults
          6 OTHERS - Specify other default values
           Press ENTER to Process or Enter END Command to Terminate
```
**Figure 9: Return to Primary Menu**

```
---------------------- XPEDITER/TSO 6.5 - PRIMARY MENU ----------------------
OPTTON = == >0 DEFAULTS - Specify defaults
1 PREPARE - Prepare programs for debugging
2 TSO - Debug programs interactively under TSO
        3 BATCH - Debug programs interactively under batch<br>4 CICS - Connect to a CICS region
                       - Connect to a CICS region
5 UTILITIES - Perform utility functions
F FADB2 - Invoke File-AID for DB2
 C CODE COVERAGE - Code Coverage Reports and Utilities
        B BULLETIN - Display summary of changes for this release<br>T TUTORIAL - Display information about XPEDITER/TSO
                       - Display information about XPEDITER/TSO
        X EXIT - Exit primary menu
   Profile ===> DEFAULT - ** NO DESCRIPTION **
       Copyright (c) 1998, Compuware Corporation. All rights reserved.
                               (800) 538-7822
           Press ENTER to process or enter END command to terminate
```
**Figure 10: Primary Menu**

**6. Begin an interactive test using the new profile.**

|                 |               |            | XPEDITER/TSO 6.5 - PRIMARY MENU                                                   |
|-----------------|---------------|------------|-----------------------------------------------------------------------------------|
| $OPTION$ ===> 2 |               |            |                                                                                   |
|                 |               |            |                                                                                   |
|                 | $\Omega$      | DEFAULTS   | - Specify defaults                                                                |
|                 | 1             | PREPARE    | - Prepare programs for debugging                                                  |
|                 |               | 2 TSO      | - Debug programs interactively under TSO                                          |
|                 | $\mathcal{E}$ | BATCH      | - Debug programs interactively under batch                                        |
|                 |               | 4 CICS     | - Connect to a CICS region                                                        |
|                 | 5             | UTILITIES  | - Perform utility functions                                                       |
|                 |               | F FADB2    | - Invoke File-AID for DB2                                                         |
|                 |               |            | C CODE COVERAGE - Code Coverage Reports and Utilities                             |
|                 |               | B BULLETIN | - Display summary of changes for this release                                     |
|                 |               | T TUTORIAL | - Display information about XPEDITER/TSO                                          |
|                 |               | X EXIT     | - Exit primary menu                                                               |
|                 |               |            |                                                                                   |
|                 |               |            |                                                                                   |
|                 |               |            |                                                                                   |
|                 |               |            | Profile ===> DEFAULT - ** NO DESCRIPTION **                                       |
|                 |               |            | Copyright (c) 1998, Compuware Corporation. All rights reserved.<br>(800) 538-7822 |
|                 |               |            | Press ENTER to process or enter END command to terminate                          |

**Figure 11: VENDOR Profile**

**7. View the setup options to make changes to the profile.**

```
 Profile: VENDOR ------ XPEDITER/TSO - STANDARD (2.1) -----------------------
COMMAND ===> se 
 COMMANDS: SEtup (Display Setup Menu)
 TEST SELECTION CRITERIA:
               Program ===> VENDORX
           Entry Point ===>
           Load Module ===>
         Initial Script ===>
           Post Script ===>
           PARM String ===> '01/01/2000'
   File List/JCL Member ===> 'USERID.XPEDITER.V6R5M0.SAMPLIB(VENDORX)'
    Is This a DB2 Test? ===> NO Plan ===> System ===>
    Test with XPEDITER+ ===> NO Qualified LU name ===> .
           Press ENTER to process or enter END command to terminate
```
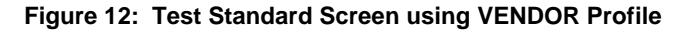

**8. View the loadlibs you are using by selecting option1.**

|                                                                                                    | Profile: VENDOR -------- XPEDITER/TSO - SETUP MENU                                                                                                    |  |  |  |
|----------------------------------------------------------------------------------------------------|----------------------------------------------------------------------------------------------------|--|--|--|
| $OPTION$ ===> 1                                                                                                    |                                                                                                    |  |  |  |
| ENVIRONMENT<br>$\Omega$<br>LOADLIBS<br>1.<br>$2^{1}$<br>DDIO<br>$\mathcal{E}$<br>INCLUDES<br>4 LOG<br>5<br>SCRIPT<br>6 DSNLOAD<br>7<br>PANEXEC | - Execution environments menu<br>- Application load module libraries<br>- DDIO files<br>- Test script libraries<br>- Session log dataset disposition<br>- Test script dataset disposition<br>- DB2 system names and DSNLOAD libraries<br>- PANEXEC load libraries |  |  |  |
| $\mathcal{C}$<br>A ALL                                                                                                    | CODE COVERAGE- Code Coverage setup options<br>- Display all of the above in succession (except 0)                                                                                                    |  |  |  |
|                                                                                                    | Press ENTER to process or enter END command to terminate                                                                                                    |  |  |  |

**Figure 13: Setup Menu**

**9. Change the loadlib you want to use for this session.**

```
 Profile: VENDOR ----- XPEDITER/TSO - LOAD MODULE LIBRARIES ------------------
COMMAND ===> [ENTER]
 COMMANDS: DOWN (for additional User Libraries)
                    --->>> Include ALL libraries your program requires <<<---
          (Even if the library is in LINKLST, ie. COBOL or LE runtime libraries)
       (1) ===> 'userid.loadlib2'
      (2) == =(3) == =(4) ===>
      (5) ===>
      (6) ===>
      (7) ===>
      (8) == = Installation Libraries: (Changes made to this list override installed default
       (9) ===>
     (10) == =(11) == =(12) == =(13) == =(14) == =(15) == =(16) == = Press ENTER to Process or Enter END Command to Terminate
```
**Figure 14: Load Module Libraries**

**10. Return to the Test Standard screen.**

|                                                                                                    | Profile: VENDOR -------- XPEDITER/TSO - SETUP MENU                                                                                                    |
|----------------------------------------------------------------------------------------------------|----------------------------------------------------------------------------------------------------|
| $OPTION$ ===> [ $PT3$ ]                                                                                                    |                                                                                                    |
| ENVIRONMENT<br>$\Omega$<br>LOADLIBS<br>1<br>$2^{1}$<br>DDIO DI COMMUNISTRATIVA ANNI DI COMMUNISTRATIVA ANNI DI COMMUNISTRATIVA ANNI DI CONTINE<br>3<br>INCLUDES<br>$\overline{4}$<br>LOG<br>5<br>SCRIPT<br>6 DSNLOAD<br>7<br>PANEXEC | - Execution environments menu<br>- Application load module libraries<br>- DDIO files<br>- Test script libraries<br>- Session log dataset disposition<br>- Test script dataset disposition<br>- DB2 system names and DSNLOAD libraries<br>- PANEXEC load libraries |
| C.                                                                                                    | CODE COVERAGE- Code Coverage setup options                                                                                                    |
| A ALL                                                                                                    | - Display all of the above in succession (except 0)                                                                                                    |
|                                                                                                    | Press ENTER to process or enter END command to terminate                                                                                                    |

**Figure 15: Setup Menu**

**NOTE: You can continue to make changes to your setup. All the changes you make will be saved and will be used when you use the new profile.**

```
 Profile: VENDOR ------ XPEDITER/TSO - STANDARD (2.1) -----------------------
COMMAND ===> COMMANDS: SEtup (Display Setup Menu)
 TEST SELECTION CRITERIA:
                 Program ===> VENDORX
            Entry Point ===>
             Load Module ===>
          Initial Script ===>
             Post Script ===>
             PARM String ===> '01/01/2000'
   File List/JCL Member ===> 'USERID.XPEDITER.V6R5M0.SAMPLIB(VENDORX)'
   Is This a DB2 Test? ===> NO Plan ===> System ===> System ===> Test with XPEDITER+ ===> NO Qualified LU name ===>
                                    Qualified LU name ===>
             Press ENTER to process or enter END command to terminate
```
**Figure 16: Test Standard Screen**

**11. Change the current profile to the default profile.**

```
 Profile: VENDOR ------ XPEDITER/TSO - STANDARD (2.1) -----------------------
 COMMAND ===> profile default
 COMMANDS: SEtup (Display Setup Menu)
 TEST SELECTION CRITERIA:
               Program ===> VENDORX
           Entry Point ===>
           Load Module ===>
         Initial Script ===>
           Post Script ===>
           PARM String ===> '01/01/2000'
 File List/JCL Member ===> 'USERID.XPEDITER.V6R5M0.SAMPLIB(VENDORX)'
    Is This a DB2 Test? ===> NO Plan ===> System ===>
   Test with XPEDITER+ ==-> NO Qualified LU name ===>
          Press ENTER to process or enter END command to terminate
```
**Figure 17: PROFILE Command**

```
 Profile: DEFAULT ------ XPEDITER/TSO - STANDARD (2.1) -----------------------
COMMAND ===>
       Profile DEFAULT: *** NO DESCRIPTION ***
 COMMANDS: SEtup (Display Setup Menu)
 TEST SELECTION CRITERIA:
                 Program ===> CWXTCOB
             Entry Point ===>
             Load Module ===>
          Initial Script ===>
             Post Script ===>
             PARM String ===>
File List/JCL Member ===> 'USERID.XPEDITER.V6R5M0.SAMPLIB(VENDORX)'
   Is This a DB2 Test? ===> NO Plan ===> System ===> System ===> Test with XPEDITER+ ===> NO Qualified LU name ===>
   Test with XPEDITER+ === > NO Press ENTER to process or enter END command to terminate
```
**Figure 18: Profile Default Test Standard Screen**

#### **How can I copy an existing profile from someone else?**

**1. Select the Defaults option (0) from the Primary menu.**

```
---------------------- XPEDITER/TSO 6.5 - PRIMARY MENU ----------------------
OPTION ===> 0
0 DEFAULTS - Specify defaults
1 PREPARE - Prepare programs for debugging
2 TSO - Debug programs interactively under TSO
3 BATCH - Debug programs interactively under batch
4 CICS - Connect to a CICS region
5 UTILITIES - Perform utility functions
F FADB2 - Invoke File-AID for DB2
        C CODE COVERAGE - Code Coverage Reports and Utilities
       B BULLETIN - Display summary of changes for this release
       T TUTORIAL - Display information about XPEDITER/TSO<br>
Y EXIT
       X EXIT - Exit primary menu
   Profile ===> DEFAULT - ** NO DESCRIPTION **
      Copyright (c) 1998, Compuware Corporation. All rights reserved.
                            (800) 538-7822
          Press ENTER to process or enter END command to terminate
```
**Figure 1: XPEDITER/TSO Primary Menu**

**2. Select the Profile option (4) from the Defaults menu.**

```
 ------------------------ XPEDITER/TSO - DEFAULTS MENU -----------------------
 OPTION ===> 4
         1 TERMINAL - Specify terminal characteristics
 2 ISPF PF KEYS - Specify ISPF PF keys
 3 TEST PF KEYS - Specify test session PF keys
 4 PROFILE - Specify current profile name
5 COLORS - Specify color defaults
         s COLORS - Specify color defaults<br>6 OTHERS - Specify other default values
           Press ENTER to Process or Enter END Command to Terminate
```
**Figure 2: Defaults Menu**

**3. Use the MERGE command to merge your profile with another profile.**

```
 ------------------------ XPEDITER/TSO - PROFILE (0.4) -----------------------
COMMAND ===> merge SCROLL ===> PAGE
 LINE COMMANDS: S (Select) D (Delete) C (Copy) R (Rename) U (Use)
 PROFILE ID:
  Profile ===> DEFAULT > *** NO DESCRIPTION *** <
CMD PROFILE NEW NAME DESCRIPTION
                                      -------------------------------------------------------------------------------
   DEFAULT > *** NO DESCRIPTION ***
 ******************************* BOTTOM OF DATA ********************************
```
**Figure 3: MERGE Command**

**4. Enter the name of the dataset in which the other profiles are stored and press Enter.**

```
 ------------------------- SELECT ALTERNATE PROFILES -------------------------
 COMMAND ===> [ENTER]
 Enter the dataset name of the input ISPF user profiles to select.
        DSNAME ===> 'userid.ISPF.ISPPROF'
            Enter END Command to Cancel Without Updating the Defaults
```
**Figure 4: Select Alternate Profiles Screen**

**5. Select the profile you want to use. You can also select multiple profiles.**

```
 ------------------------- XPEDITER/TSO - MERGE PROFILE ------------------------
COMMAND ===> [ENTER] SCROLL ===> PAGE
 LINE COMMANDS: S (Select)
 CMD PROFILE NEW NAME DESCRIPTION
 -------------------------------------------------------------------------------
 s CWXGCOB > ** X/T 6.5 - Option 1 Cobol XG demo pgm ** <
 s CWXTCOB > ** X/T 6.5 - Option 1 Cobol demo pgm *** <
 s CWXTPLI > ** X/T 6.5 - Option 1 PLI demo pgm *** <
 ****************************** BOTTOM OF DATA ********************************
```
**Figure 5: Merge Profile Screen**

**6. Press PF3 to exit.**

```
 ------------------------- XPEDITER/TSO - MERGE PROFILE ------- CWXTPLI merged
COMMAND ===> [PF3] SCROLL ===> PAGE
 LINE COMMANDS: S (Select)
 CMD PROFILE NEW NAME DESCRIPTION
 -------------------------------------------------------------------------------
 _ CWXGCOB **DONE** > ** X/T 6.5 - Option 1 Cobol XG demo pgm ** <
 _ CWXTCOB **DONE** > ** X/T 6.5 - Option 1 Cobol demo pgm *** <
 _ CWXTPLI > ** X/T 6.5 - Option 1 PLI demo pgm *** <
 ****************************** BOTTOM OF DATA ********************************
```
**Figure 6: Merge Profile Screen**

#### **7. Press PF3 to continue.**

```
 ------------------------- SELECT ALTERNATE PROFILES -------------------------
COMMAND ===> [PF3]
 Enter the dataset name of the input ISPF user profiles to select.
         DSNAME ===> 'userid.ISPF.ISPPROF'
            Enter END Command to Cancel Without Updating the Defaults
```
**Figure 7: Select Alternative Profiles Screen**

```
 ------------------------- XPEDITER/TSO - MERGE PROFILE ------------------------
 COMMAND ===> SCROLL ===> PAGE
 LINE COMMANDS: S (Select)
 CMD PROFILE NEW NAME DESCRIPTION
 -------------------------------------------------------------------------------
 _ CWXGCOB > ** X/T 6.5 - Option 1 Cobol XG demo pgm ** <
 _ CWXTCOB > ** X/T 6.5 - Option 1 Cobol demo pgm *** <
 _ CWXTPLI > ** X/T 6.5 - Option 1 PLI demo pgm *** <
 _ DEFAULT > *** NO DESCRIPTION *** <
 ****************************** BOTTOM OF DATA ********************************
             The profiles have been
             copied to your profile
              dataset.
```
**Figure 8: Merge Profile Screen**